# SOLICITUD DE MATRÍCULA EXTRAORDINARIA DE TFG A TRAVÉS DEL REGISTRO ELECTRÓNICO DE LA SEDE ELECTRÓNICA DE LA UV

Accederemos a la Sede Electrónica de la UV a través del enlace:

[Acceso al Registro electrónico de la Sede](https://webges.uv.es/uvEntreuWeb/?idioma=es_ES#/login?idform=EXPSOLP2U) Electrónica UV

Nos encontramos con esta primera pantalla, en la que hay que identificarse con el usuario y la contraseña de la UV, eligiendo la opción Usuario de la Universitat,

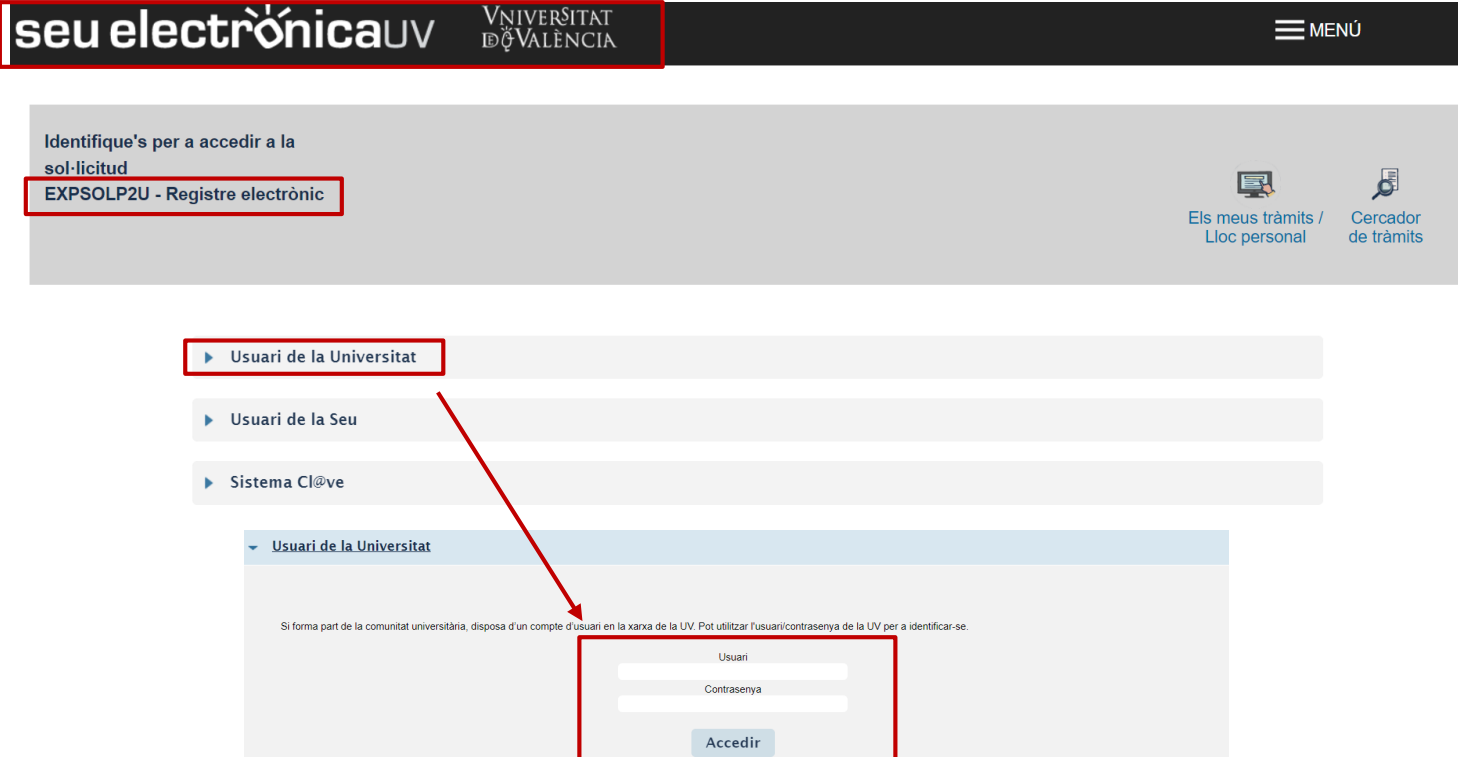

## Pestaña RGPD

Una vez hemos accedido al procedimiento, la primera pantalla nos muestra información acerca del tratamiento que se le va a dar a nuestros datos:

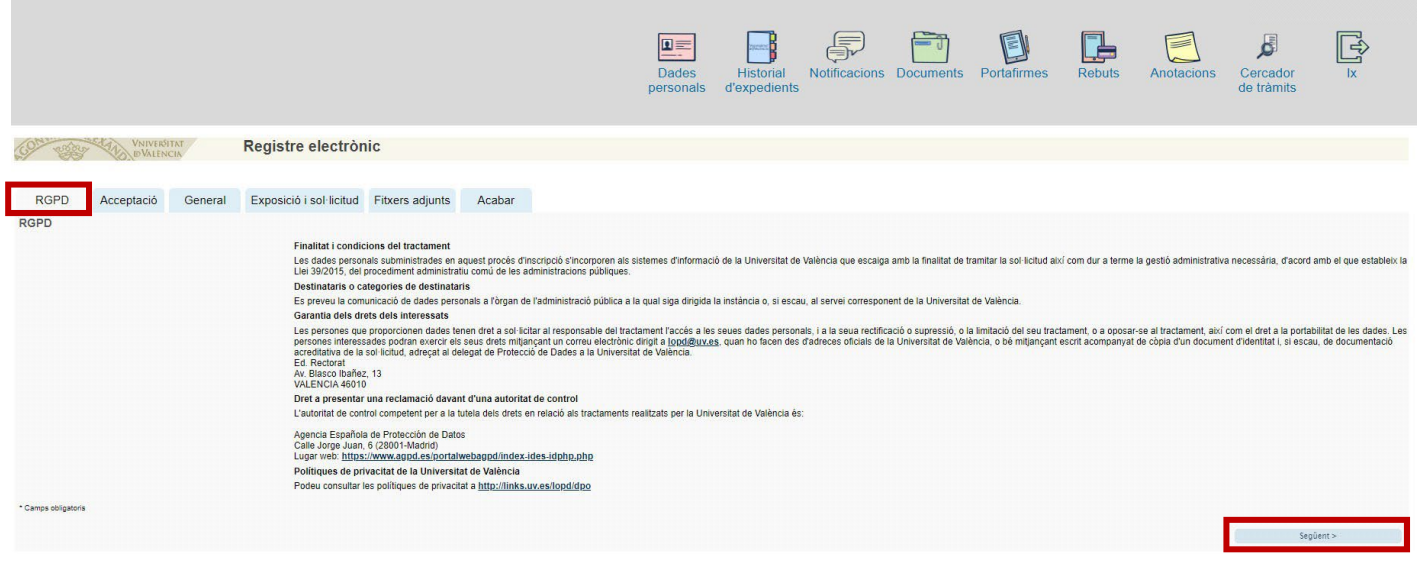

### Pestaña ACEPTACIÓN

Debemos aceptar las condiciones de uso del Registro, si no lo hacemos en este momento, podremos volver después, pero es imprescindible aceptar, para poder enviar finalmente la solicitud:

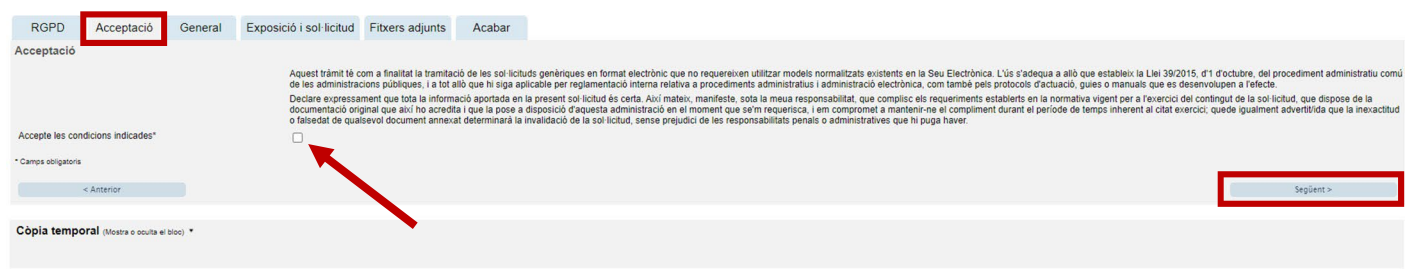

#### Pestaña GENERAL

Iremos seleccionando los datos de los desplegables que se indican en la siguiente imagen, a los que vamos a dirigir nuestra solicitud:

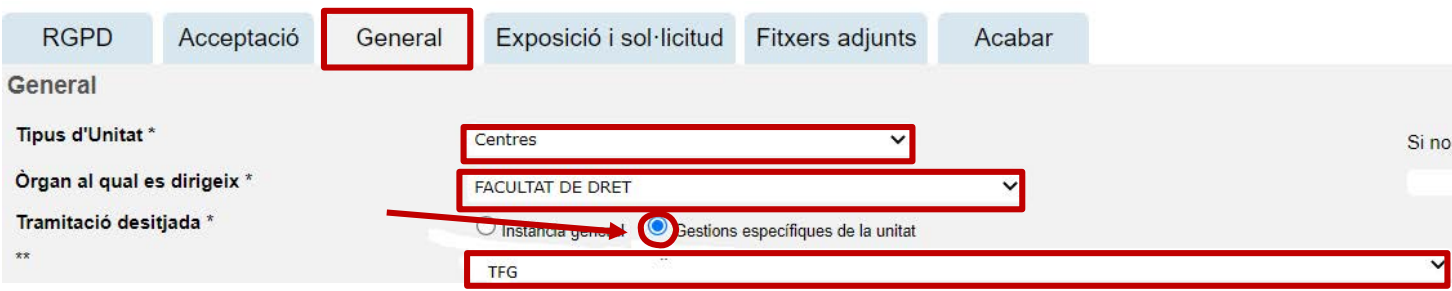

Y continuando con esta pestaña, vemos que ya aparecen nuestro DNI, nombre y apellidos. Aquí tenemos que rellenar los datos que no aparecen y que están marcados con un asterisco:

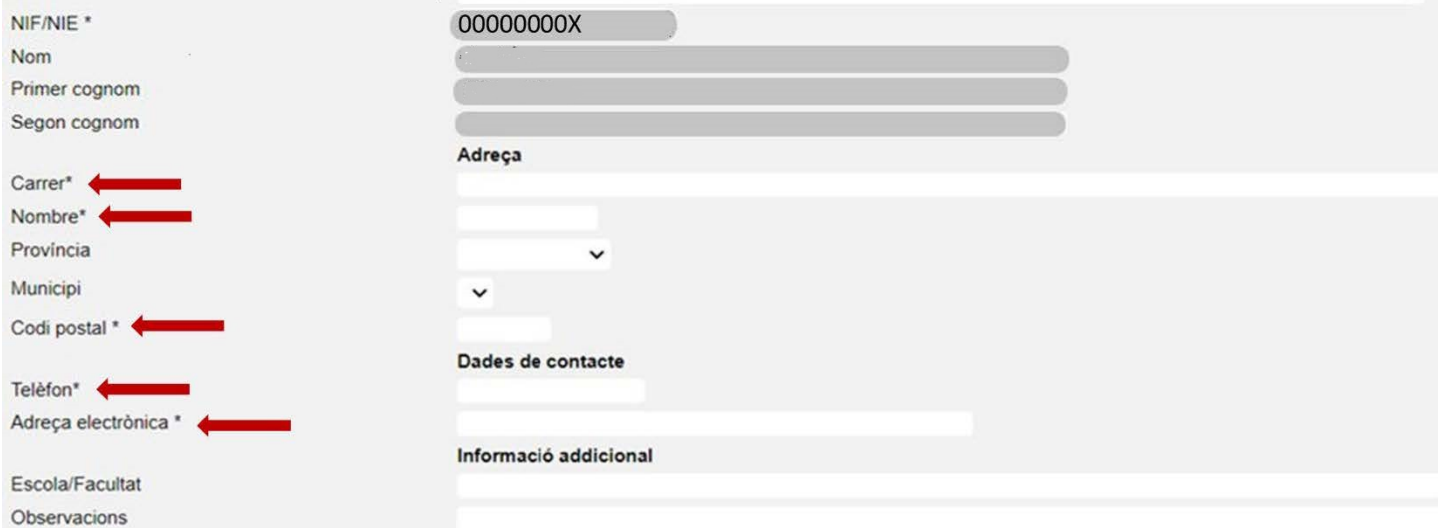

# Pestaña EXPOSICIÓN Y SOLICITUD

Aquí concretaremos el objeto de nuestra solicitud, rellenando los dos apartados

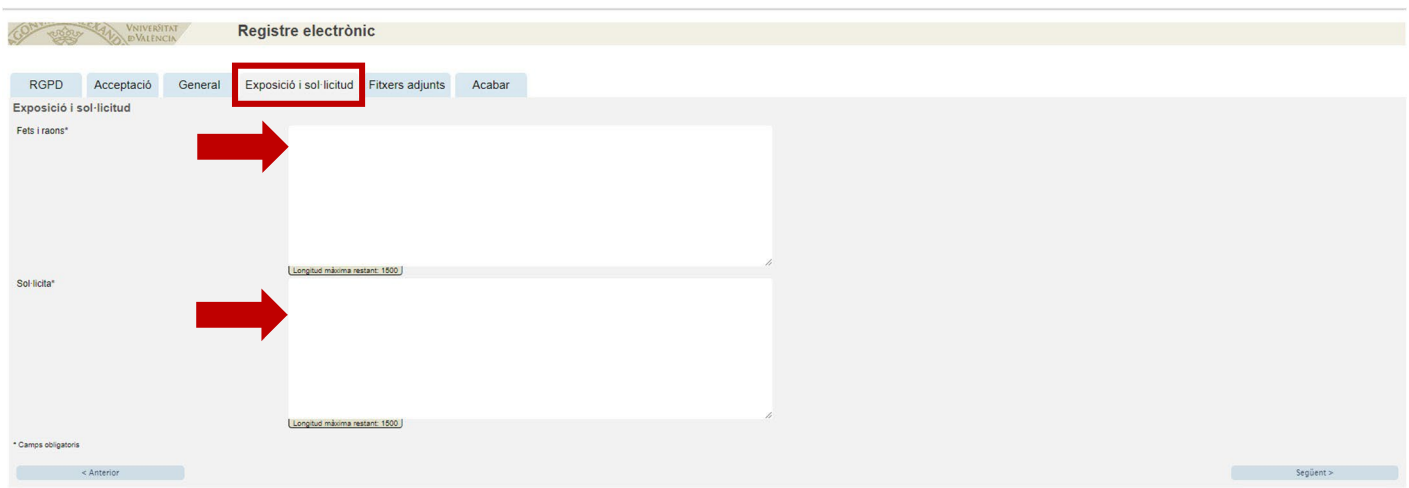

Tanto en el EXPONE como en el SOLICITA hay que introducir el siguiente texto: "Matrícula TFG. 2<sup>ª</sup> Fase".

### Pestaña ACABAR

Hemos de aceptar las notificaciones telemáticas, asegurándonos de que aparece nuestra dirección de correo electrónico de la UV, y pincharemos en ENVIAR

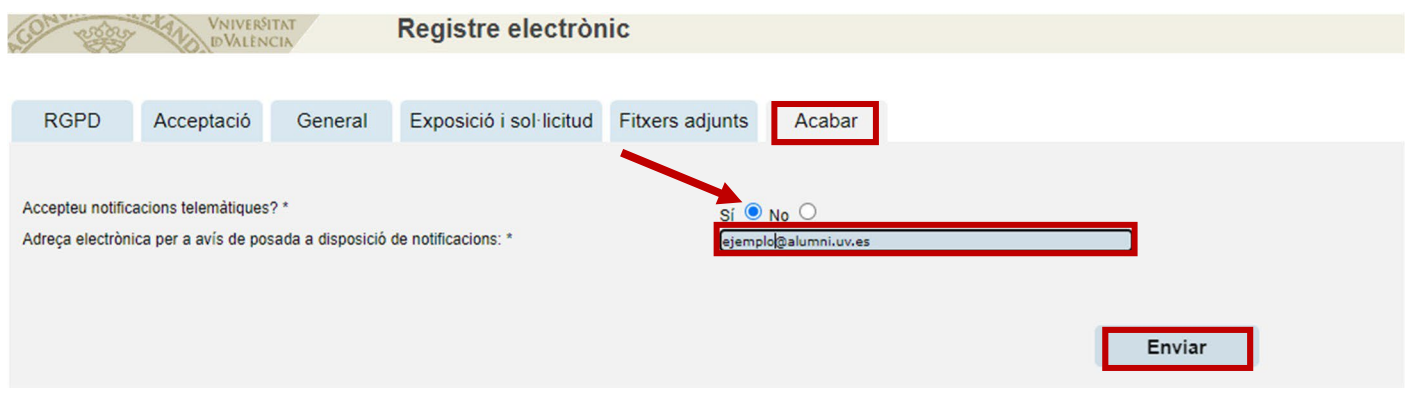

Si lo hemos rellenado todo correctamente, al enviar se nos generará una solicitud que podremos consultar en la Sede Electrónica.

En caso de que el programa no nos deje enviar la solicitud, la revisaremos cuidadosamente, por si hemos olvidado rellenar algún apartado, para poder enviarla.

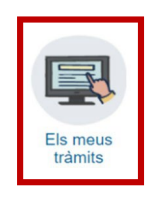